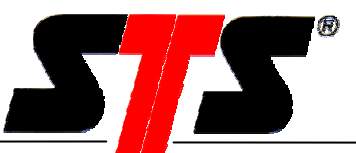

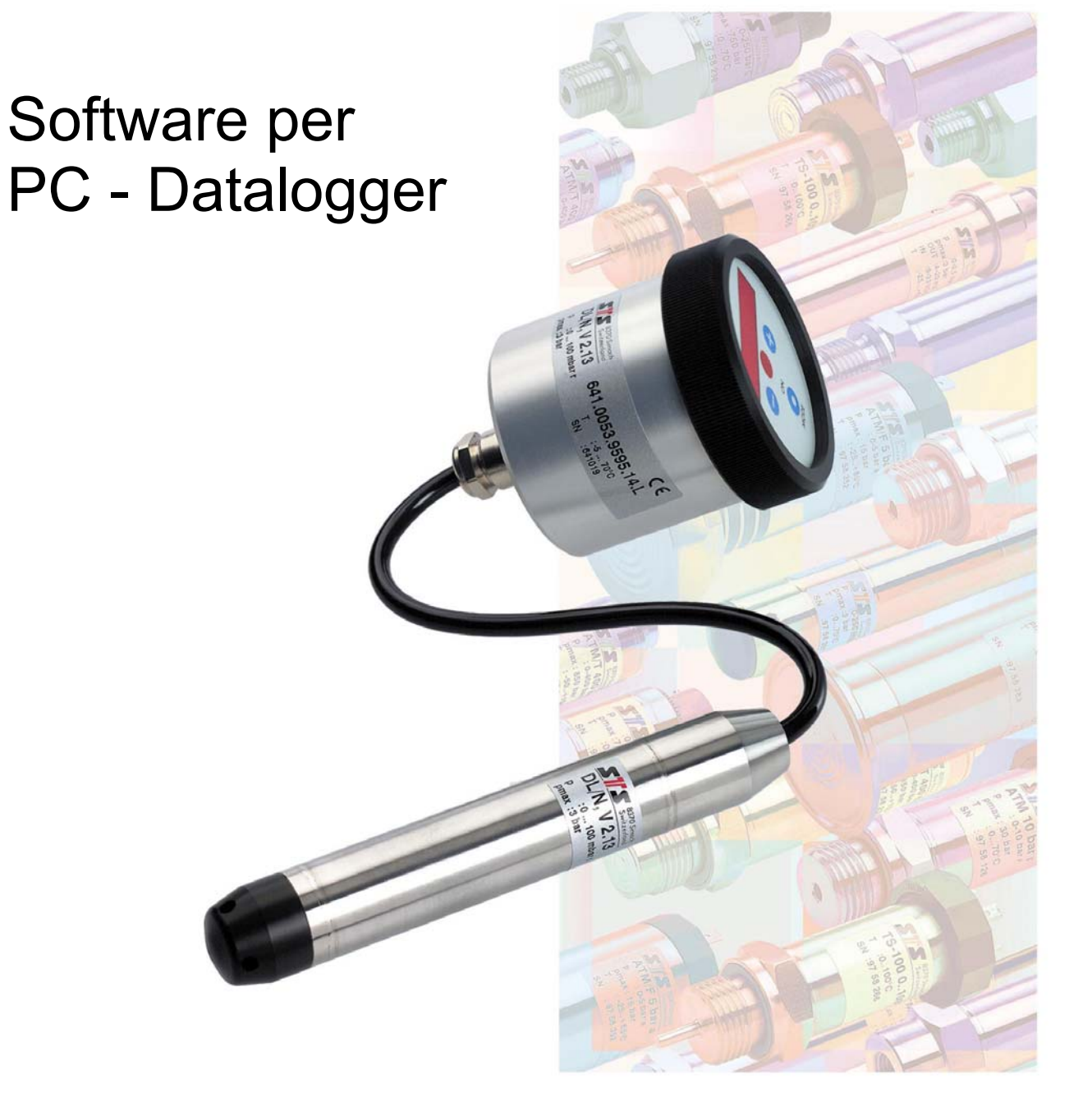

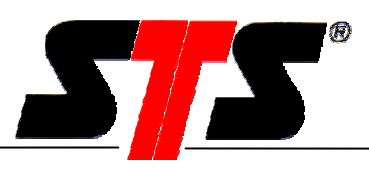

## **INDICE**

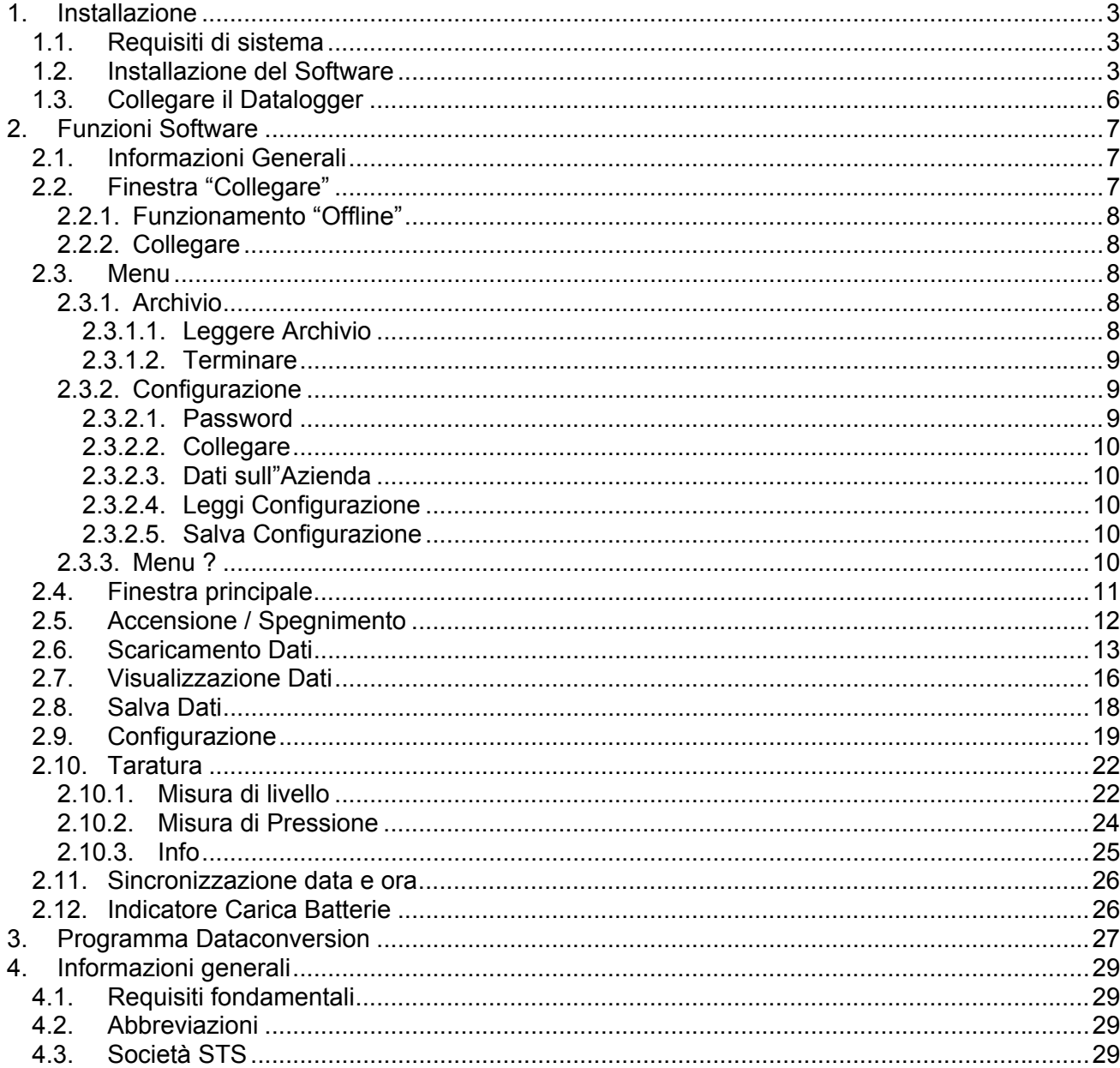

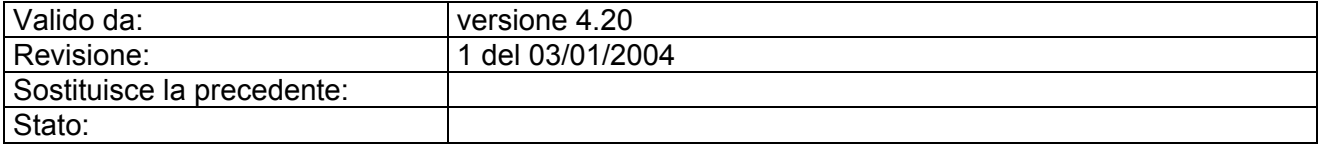

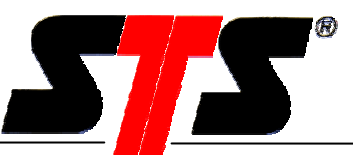

## **1. Installazione**

### **1.1. Requisiti di sistema**

Requisiti Hardware:

- PC da tavolo o portatile, IBM compatibile, con almeno 10 MB di spazio disponibile su disco fisso ed almeno 64 MB di memoria RAM
- Porta RS 232 (9-pin o 25-pin con adattatore)

oppure

- Porta USB 1.1 per funzionamento con convertitore RS232 USB (codice prodotto STS HART066)
- Cavo di collegamento PC / Datalogger tipo D-SUB9 M12x1 (codice prodotto STS VART009) oppure interfaccia infrarosso (codice prodotto STS VART144), in funzione del tipo di datalogger (senza o con display)
- CD-ROM driver per l'installazione del software
- Sistema Operativo Windows 95 / 98 / 98SE / Me / NT versione 4 e superiori (Service Pack 4 o superiori) / 2000 / XP

### **1.2. Installazione del Software**

Disinstallate ogni versione precedente prima di installare la nuova. Inserite il CD nel CD-ROM driver. Se l'installazione non parte automaticamente, digitate la seguente stringa al comando "Esegui" nel menù Start : D:\setup.exe (dove D è la lettera identificativa del vostro CD drive) e confermate la vostra selezione con OK. Inizierà quindi l'installazione guidata.

Selezionate la lingua per il programma di installazione (la lingua del software è selezionabile successivamente):

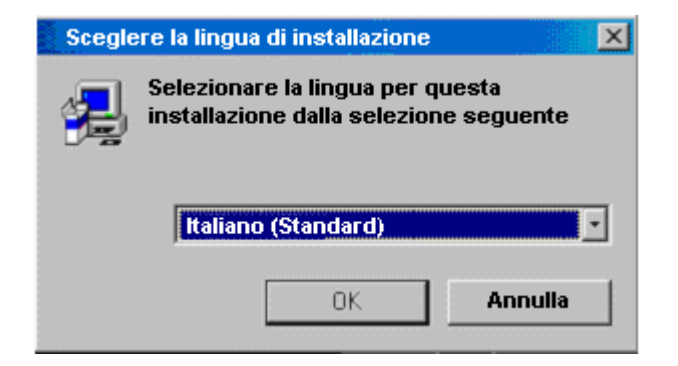

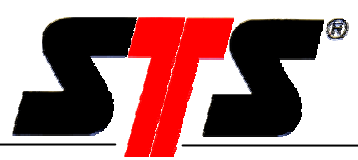

Digitate "Avanti" dopo avere letto le avvertenze:

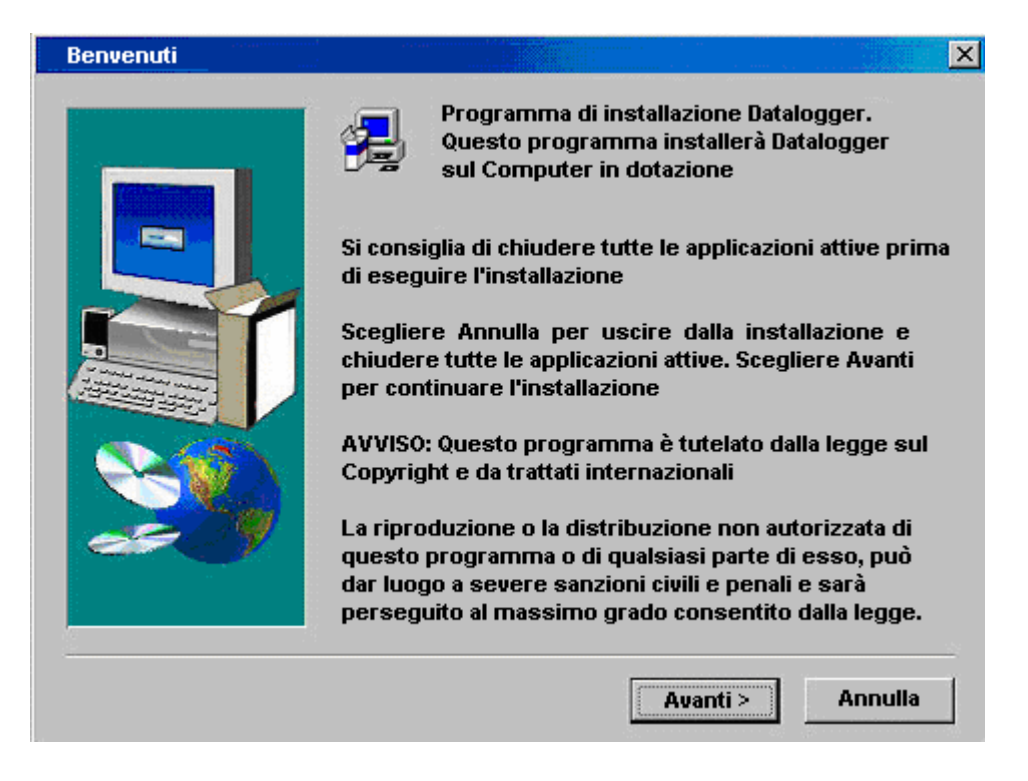

Selezionate la cartella di destinazione:

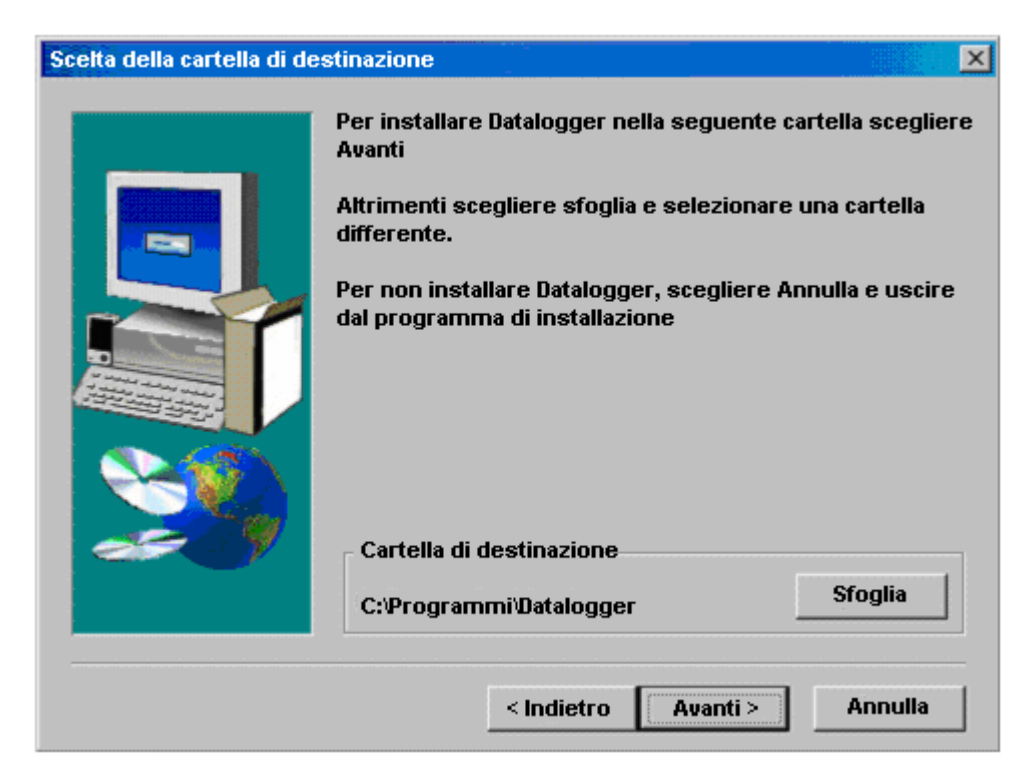

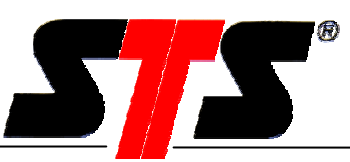

Specificate le cartelle di destinazione per i dati utente, i dati di configurazione ed i valori misurati:

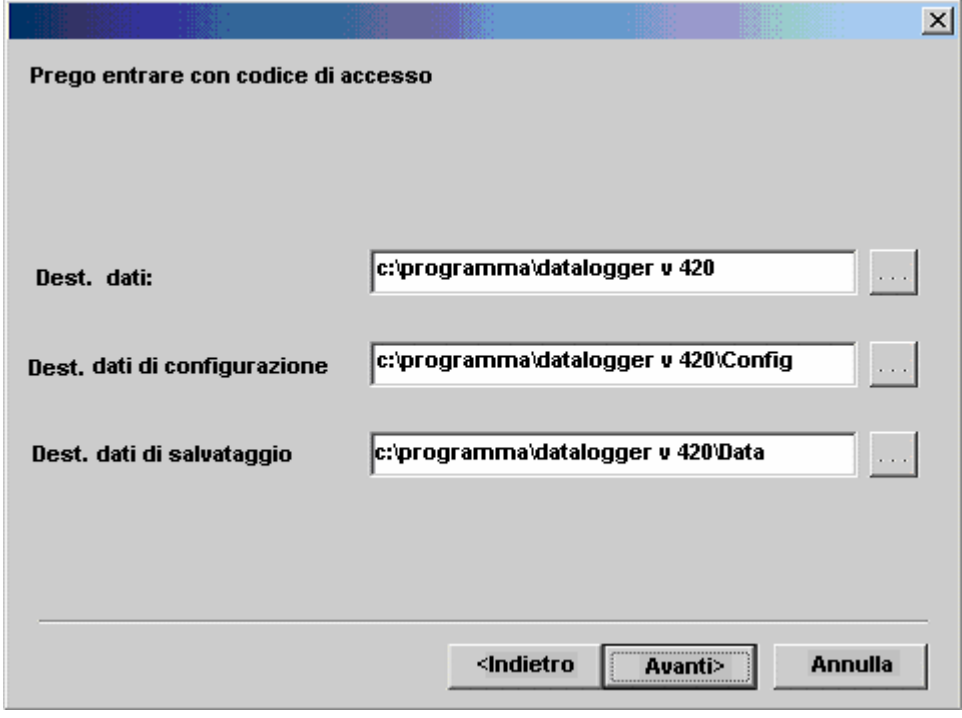

Nel caso le cartelle selezionate non esistano, il programma di installazione suggerirà di crearle.

Per lanciare il programma selezionate il checkbox "Datalogger" e cliccate "Fine" per completare l'installazione.

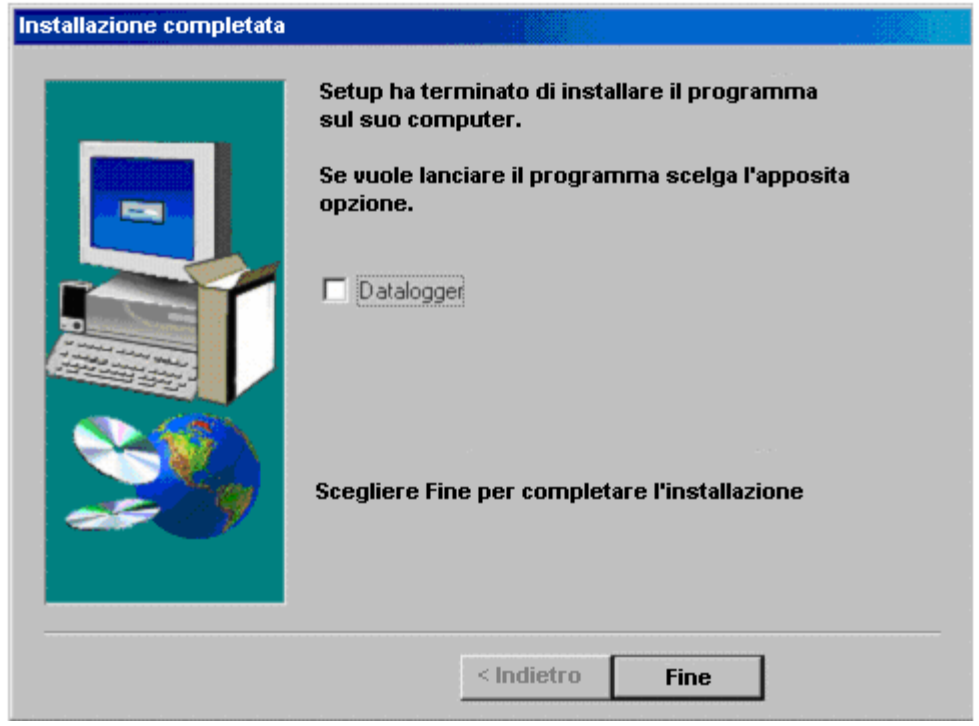

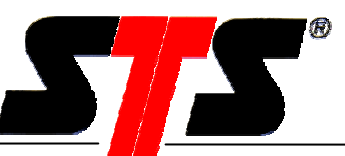

Il programma può anche essere lanciato dal menù Start:

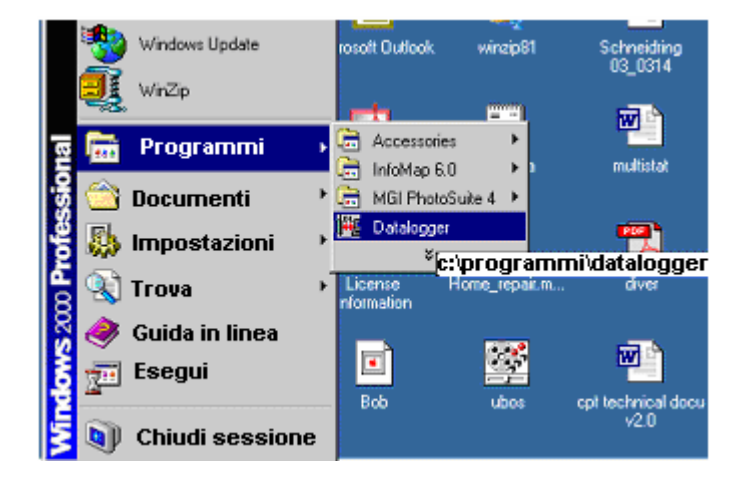

## **1.3. Collegare il Datalogger**

- Collegate il cavo di interfaccia al vostro PC.
- Rimuovete il coperchio del datalogger.
- Connessione tramite cavo RS232: Collegare il cavo di interfaccia al datalogger.
- Collegamento tramite interfaccia ad infrarossi: Accendete il display premendo il tasto "On/Mode". Premete nuovamente lo stesso tasto fino a quando la scritta "Pc" non appare sul display. Collegate l'interfaccia IR al datalogger. Se il programma non è in grado di connettersi al DL entro 30 secondi, il display verrà disattivato. (fate riferimento anche al manuale dei Datalogger con display).
- Lanciate il programma Datalogger.

Nota: Il consumo della batteria è considerevolmente più elevato quando il datalogger è collegato al PC. Rimuovete il cavo non appena avete terminato la configurazione e/o lo scarico dei dati.

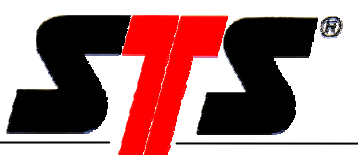

## **2. Funzioni Software**

## **2.1. Informazioni Generali**

Posizionando il mouse su un tasto, compaiono informazioni sulla funzione del tasto stesso.

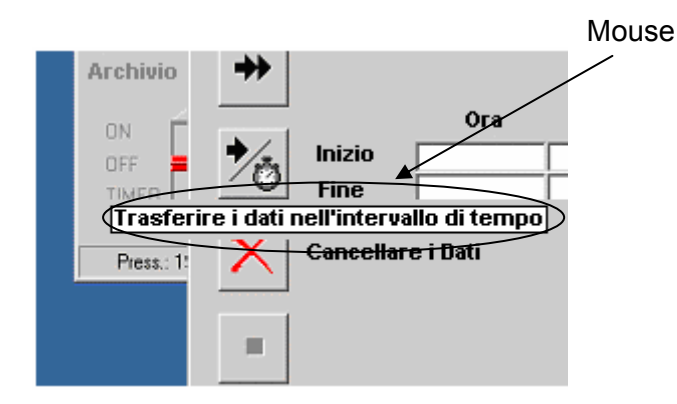

### **2.2. Finestra "Collegare"**

Dopo avere lanciato il programma, appare la finestra "Collegare" dove potete selezionare la porta di comunicazione (da COM1 a COM4) e la lingua.

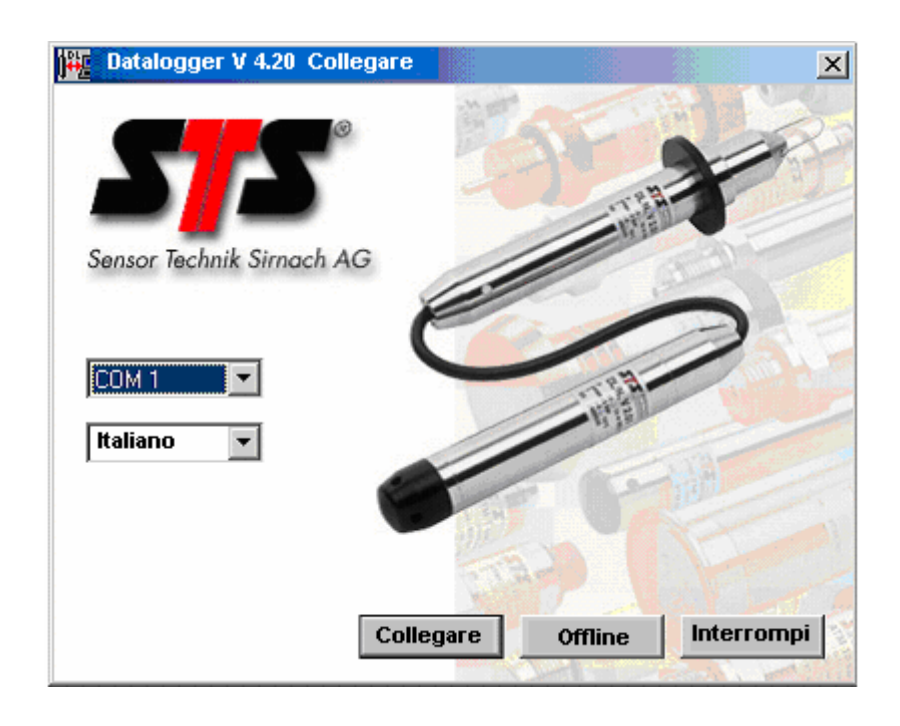

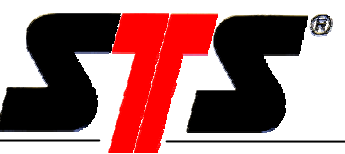

### Selezione della lingua:

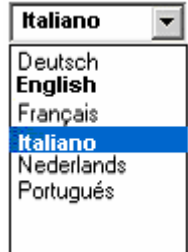

Potete uscire dal programma premendo "Interrompi".

### **2.2.1. Funzionamento "Offline"**

Cliccando "Offline" apparirà la finestra "Apri" dove è possibile selezionare i files di dati da visualizzare (che sono stati precedentemente scaricati dal DL). I dati possono essere visualizzati premendo "Visualizza dati" (vedi paragrafo 2.7, Visualizzazione Dati).

### **2.2.2. Collegare**

Cliccando "Collegare" verrà stabilita la connessione con il DL. Dopo che la comunicazione è stata effettuata con successo, apparirà la finestra principale. Se la connessione non viene effettuata, appare il seguente messaggio:

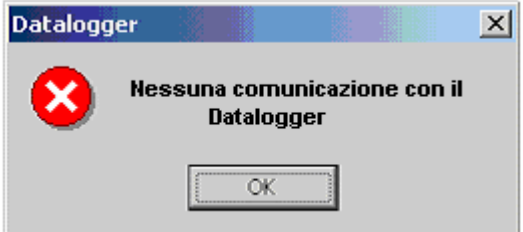

Premendo "OK" il programma tenterà nuovamente la connessione con il DL.

### **2.3. Menu**

### **2.3.1. Archivio**

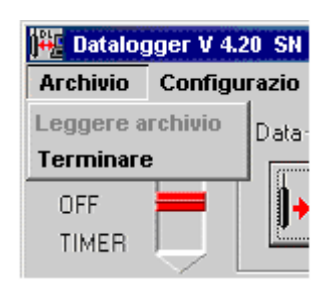

#### **2.3.1.1. Leggere Archivio**

L' item "Leggere Archivio" è attivo solo se il programma è in modo "Offline". Attivare il modo "Offline":

1. Lanciate il software. Quando appare la finestra di connessione, premete "Offline".

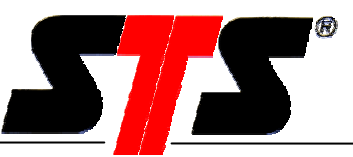

2. Se il software è già in uso, scegliete il menu "Configurazione" -> "Collegare" -> "Offline".

### **2.3.1.2. Terminare**

Premendo "Terminare" il programma viene chiuso. Se il DL è spento, apparirà il seguente messaggio:

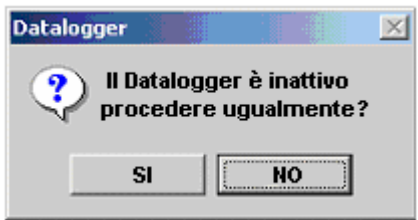

Se i dati sono stati scaricati e non salvati, apparirà il seguente messaggio:

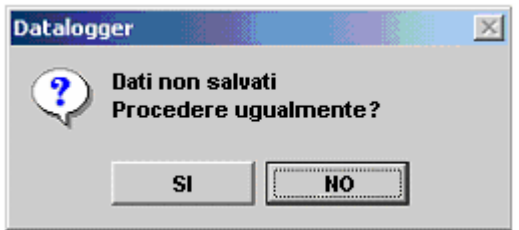

### **2.3.2. Configurazione**

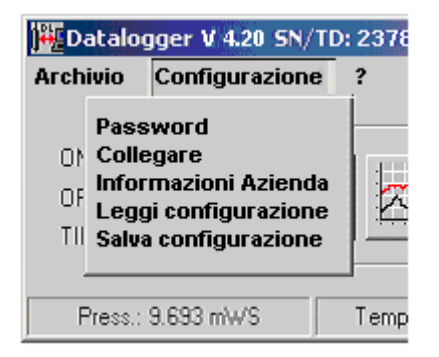

#### **2.3.2.1. Password**

La cancellazione dei dati registrati nella memoria del DL è protetta da password. **La password di default preimpostata è "1234".** 

Per cambiare la password utilizzate la finestra riportata nel seguito.

Se il programma viene reinstallato, la password viene reimpostata al valore di default..

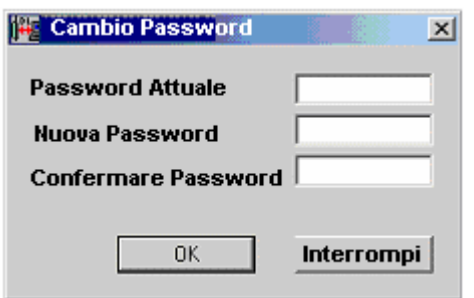

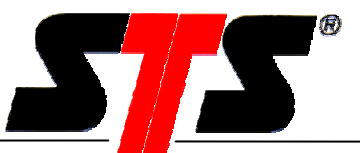

### **2.3.2.2. Collegare**

Selezionando "Collegare" appare la finestra "Collegare" (vedi paragrafo 2.2 , "Collegare").

### **2.3.2.3. Dati sull"Azienda**

In questa finestra potete inserire i dati della Vostra azienda, che saranno poi riportati in fase di stampa (vedi paragrafo 2.7 "Visualizzazione Dati").

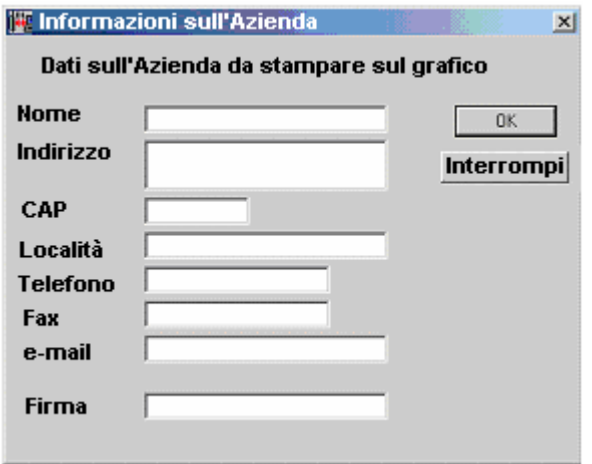

### **2.3.2.4. Leggi Configurazione**

Questa funzione consente di caricare una configurazione di DL precedentemente salvata (vedi paragrafo 2.3.2.5, "Salva Configurazione"). La configurazione contiene parametri quali intervallo di misura e memorizzazione, valori di taratura e distanza dal piano campagna, fattore di scala e densità del fluido, valori di soglia, ecc.

#### **2.3.2.5. Salva Configurazione**

Con questa funzione i parametri di configurazione più importanti possono essere memorizzati in un file. Attraverso questo file, identici parametri di configurazione possono essere caricati in un altro DL.

### **2.3.3. Menu ?**

Cliccando "?" appare la versione firmware del DL collegato.

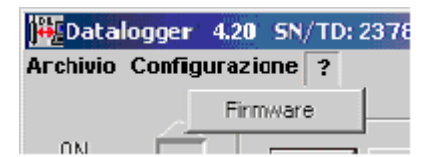

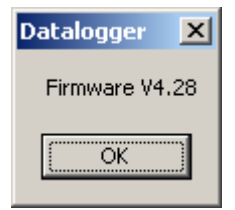

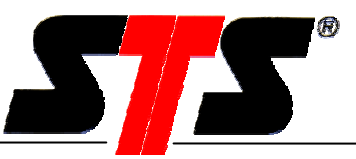

## **2.4. Finestra principale**

Tutte le funzioni principali del programma sono disponibili dalla Finestra Principale. La versione del software ed il numero di serie del DL sono visualizzati nella "Barra di Stato".

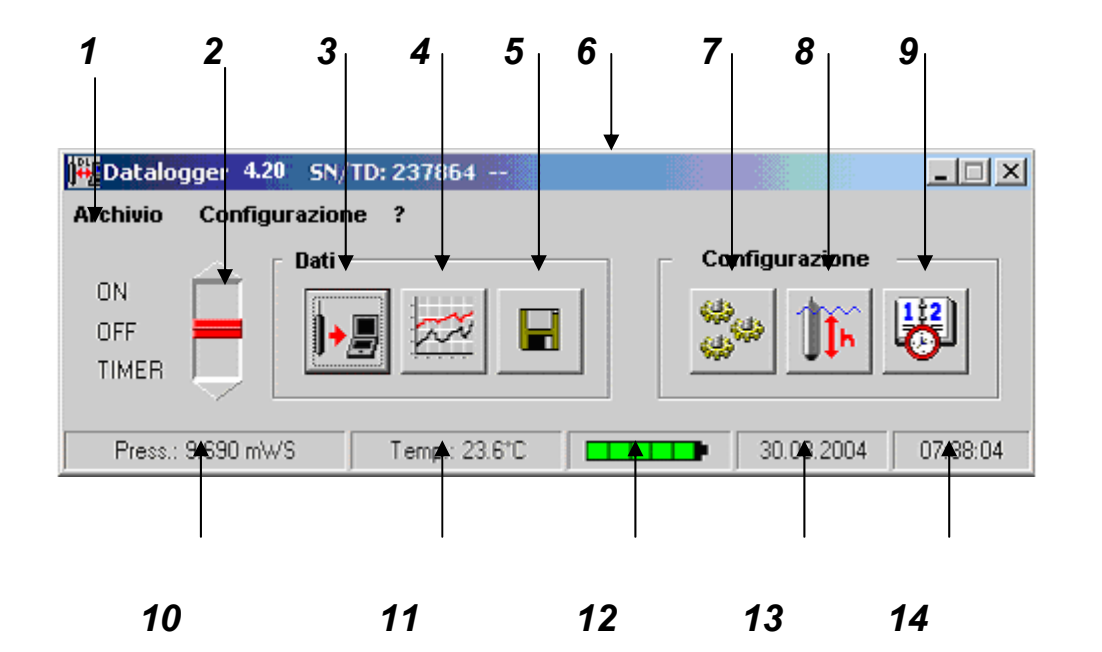

- 
- 
- 
- 4 Visualizza Dati 13 Data
- 5 Salva Dati 14 Ora
- 6 Barra di Stato
- 7 Configurazione<br>8 Taratura
- 8 Taratura<br>9 Sincrozza
- Sincrozzazione data e ora
- 1 Menu<br>2 Accensione / Spegnimento 10 Valore di pressione/livello attuale<br>2 Accensione / Spegnimento 11 Valore di temperatura attuale
	- Accensione / Spegnimento 11 Valore di temperatura attuale
- 3 Scarica Dati 12 Indicatore di Carica Batteria
	-

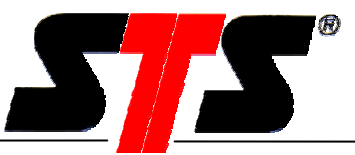

## **2.5. Accensione / Spegnimento**

Il DL può essere nei seguenti 3 stati:

ON Il DL è acceso

OFF Il DL è spento

TIMER II DL si accenderà secondi periodi di tempo predefiniti (vedi "TIMER")

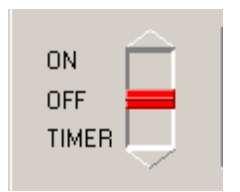

### TIMER:

Il DL inizierà a registrare dati a partire dalla data e ora di "Inizio" e si fermerà automaticamente al raggiungimento della data e ora di "Fine"

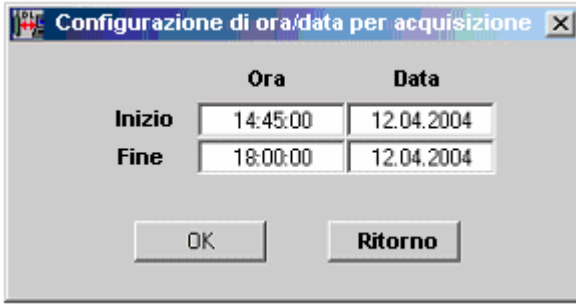

Se inserite solo la data e ora di "Inizio", il DL inizierà a registrare i dati e si fermerà solo quando verrà spento manualmente.

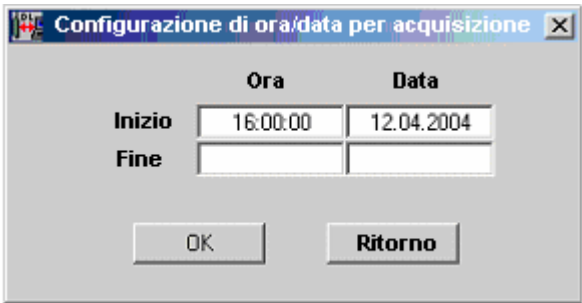

Se inserite solo la data e ora di "Fine", il DL inizierà immediatamente a registrare i dati e si fermerà automaticamente al raggiungimento della data e ora di "Fine"

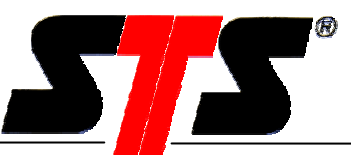

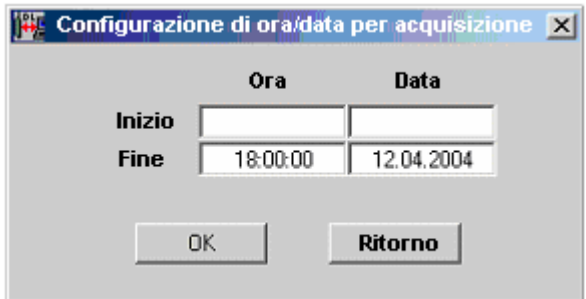

## **2.6. Scaricamento Dati**

Dalla finestra "Scaricamento Dati" è possibile caricare sul PC i valori misurati con il DL. La parte superiore della finestra contiene informazioni di stato.

Se nessuna misura è al di fuori dei valori di soglia (impostati in "Configurazione Datalogger", vedi paragrafo 2.9) durante l'ultima campagna di misura, il messaggio "Limite delle soglie non superato" verrà visualizzato. Al termine dello scaricamento dati, verranno visualizzati la data e l'ora di partenza dell'ultima campagna di misura ed il numero dei valori misurati che sono stati scaricati.

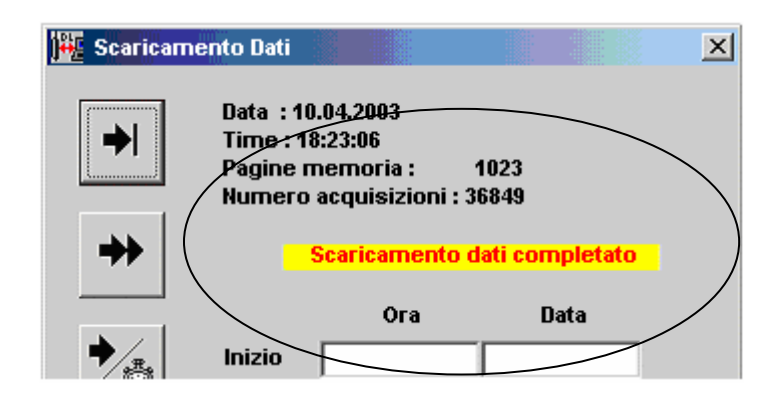

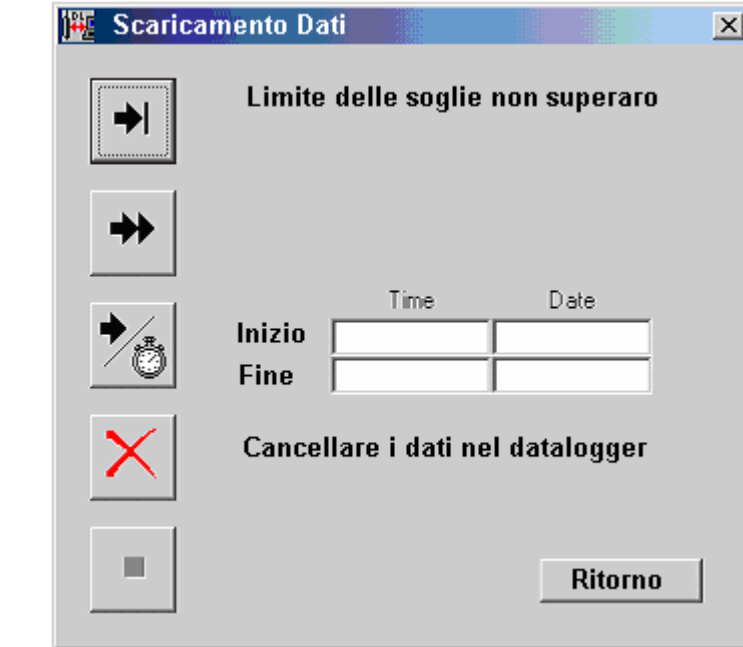

*1* 

*2* 

*3* 

*4* 

*5*

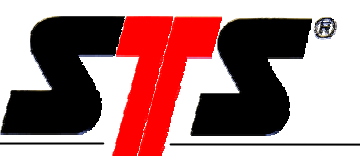

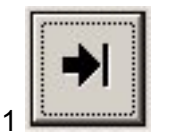

Scarica i valori registrati nel DL nell'ultima campagna di misura (cioè da quando la funzione di registrazione dati è stata attivata l'ultima volta ). Premendo nuovamente il tasto, verranno scaricati i valori della penultima campagna di misura e così via. Il trasferimento dati termina quando i dati sono scaricati con successo, oppure in caso di errore nella comunicazione o quando viene premuto il tasto "Stop" .

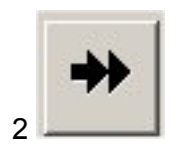

Vengono scaricati tutti i dati registrati nella memoria del DL. Il trasferimento dati termina quando i dati sono scaricati con successo, oppure in caso di errore nella comunicazione o quando viene premuto il tasto "Stop".

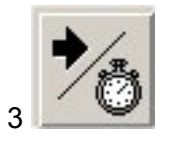

Nel caso non venga impostata la data e l'ora di inizio e di fine, verranno scaricati tutti i dati. Se viene impostata solo la data/ora di inzio, verranno scaricati tutti i dati da quel momento ad oggi. Se viene impostata solo la data/ora di fine, verranno scaricati tutti i dati fino a quel momento.

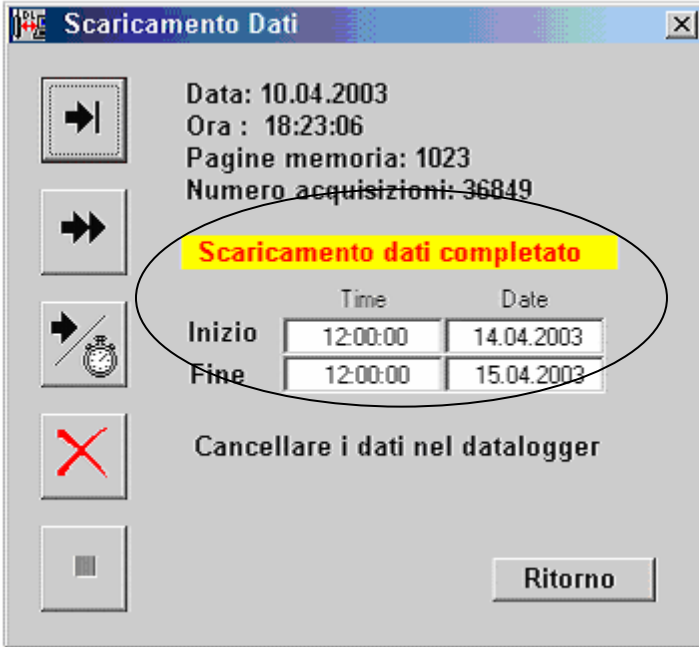

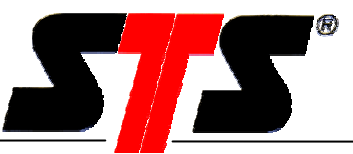

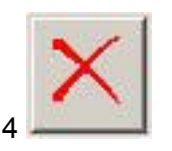

Questa funzione consente di cancellare **TUTTI** i valori presenti nella memoria del DL. **La cancellazione è protetta da password (vedi anche paragrafo 2.3.2.1 ).** Il programma non richiederà nuovamente la password per una successiva cancellazione fino a quando non verrà terminato e lanciato nuovamente.

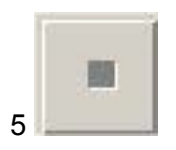

Interrompe il trasferimento dei valori misurati. Verranno importati tutti i dati fino al momento il cui il tasto "Stop" è stato premuto.

Nota: Lo screensaver può interferire con il programma e deve essere disabilitato in caso di trasferimento di grandi volumi di dati.

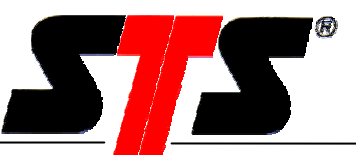

## **2.7. Visualizzazione Dati**

Questa funzione consente di analizzare e stampare i valori misurati.

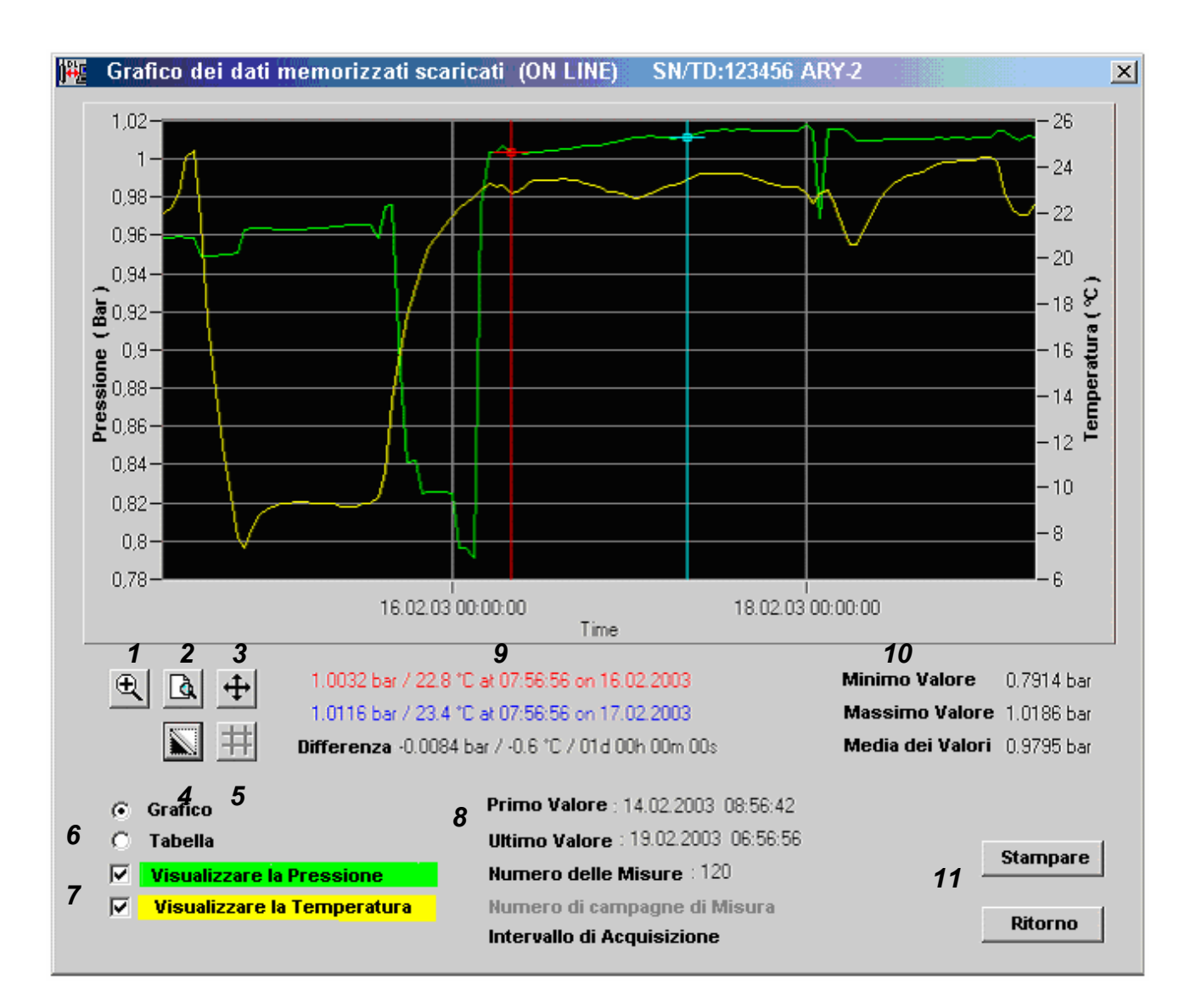

La barra delle informazioni mostra l'identificazione (vedi paragrafo 2.9 ), il numero di serie ed il codice di identificazione del trasduttore del DL.

- 1 Zoom: per effettuare lo zoom sulla una sezione della curva selezionate con il mouse la sezione stessa
- 2 Passa alla vista normale (1:1) dopo lo zoom.
- 3 Muovi: dopo avere effettuato lo zoom sulla sezione di curva, è possibile muoversi lungo la curva, in verticale ed orizzontale.
- 4 Cambia colore: per migliorare la qualità di stampa nel caso di una stampante in bianco e nero, è possibile impostare l'immagine grafica in bianco e nero.

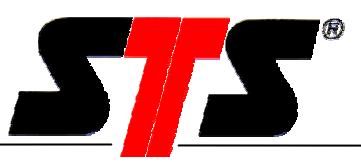

- 5 Imposta cursore: due cursori possono essere impostati nel grafico e possono essere mossi lungo il grafico stesso con il mouse. In questo modo il valore misurato con la relativa data e ora di uno specifico punto della curva possono essere visualizzati, così come la differenza tra i valori tra i due cursori.
- 6 Passa tra il grafico e la tabella dei valori misurati.

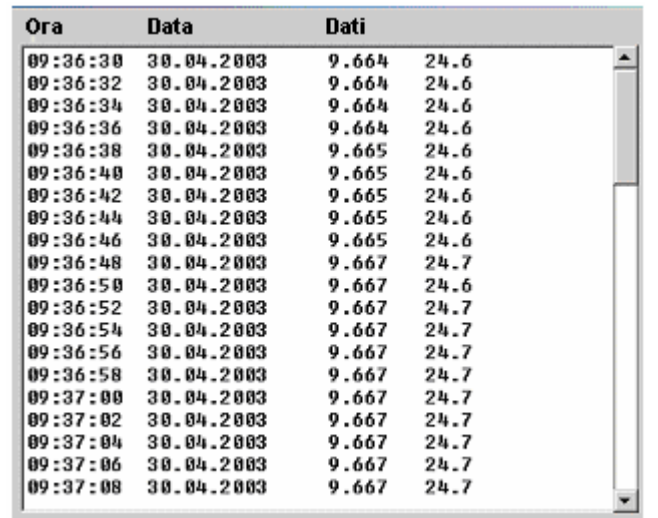

- 7 Esclude o include la visualizzazione delle curve di pressione (livello) e temperatura dal grafico e dalla tabella.
- 8 Data e ora del primo e dell'ultimo valore misurato, numero totale delle misure visualizzate, numero delle campagne di misura e intervallo di acquisizione.
- 9 Differenza tra i valori misurati evidenziati con i due cursori.
- 10 Valori minimo, massimo e media dei valori misurati (questi valori sono anche riportati nel file ASCII).
- 11 Stampa il grafico inclusi i "Dati sull'Azienda" nel caso siano stati inseriti precedentemente (vedi paragrafo 2.3.2.3).

Nota: Nel caso la visualizzazione includa valori misurati con e senza la variabile di temperatura, quest'ultima non verrà visualizzata nel grafico.

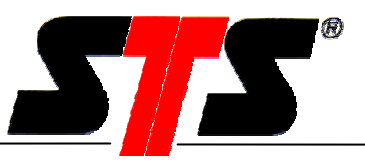

## **2.8. Salva Dati**

Questa funzione è attiva solo se sono stati scaricati dei valori dal DL.

I valori sono salvati in formato ASCII (file di testo con estensione .txt). La cartella di destinazione dei dati suggerita dal programma è quella scelta in fase di installazione (vedi paragrafo 1.2 "Installazione del Software"). Il programma suggerisce diverse tipologie di nome di file. Innanzitutto suggerisce un nome composto dalla data seguita dal numero di serie di 6 cifre senza spazi. Come seconda scelta suggerisce lo stesso nome di file precedente, ma con un diverso formato di data. Come terza scelta, suggerisce l'identificativo del DL (vedi paragrafo 2.9 "Configurazione") seguito dal numero di serie. E' comunque possibile scegliere qualsiasi nome di file a scelta dell'utente. In ogni caso, l'estensione del file è ".txt".

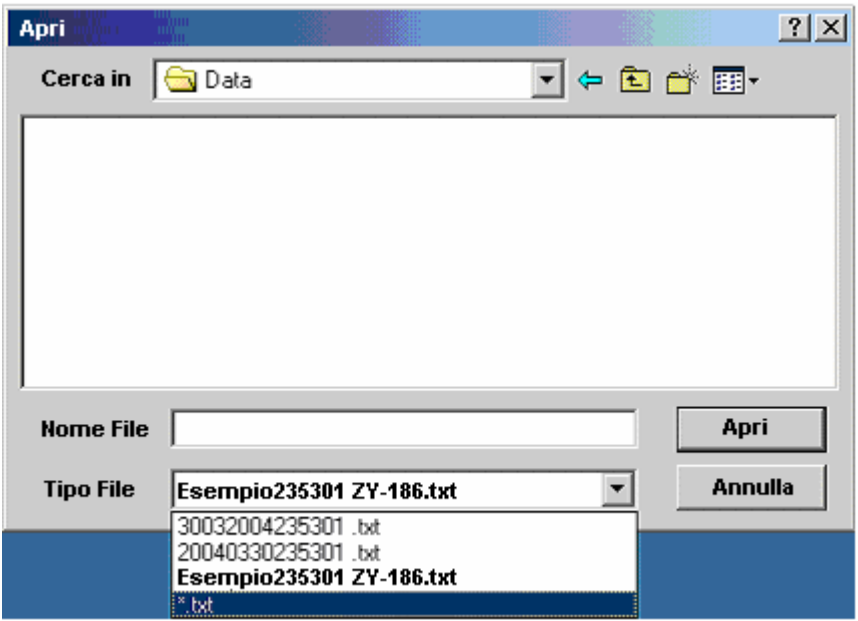

Esempio di un file ASCII :

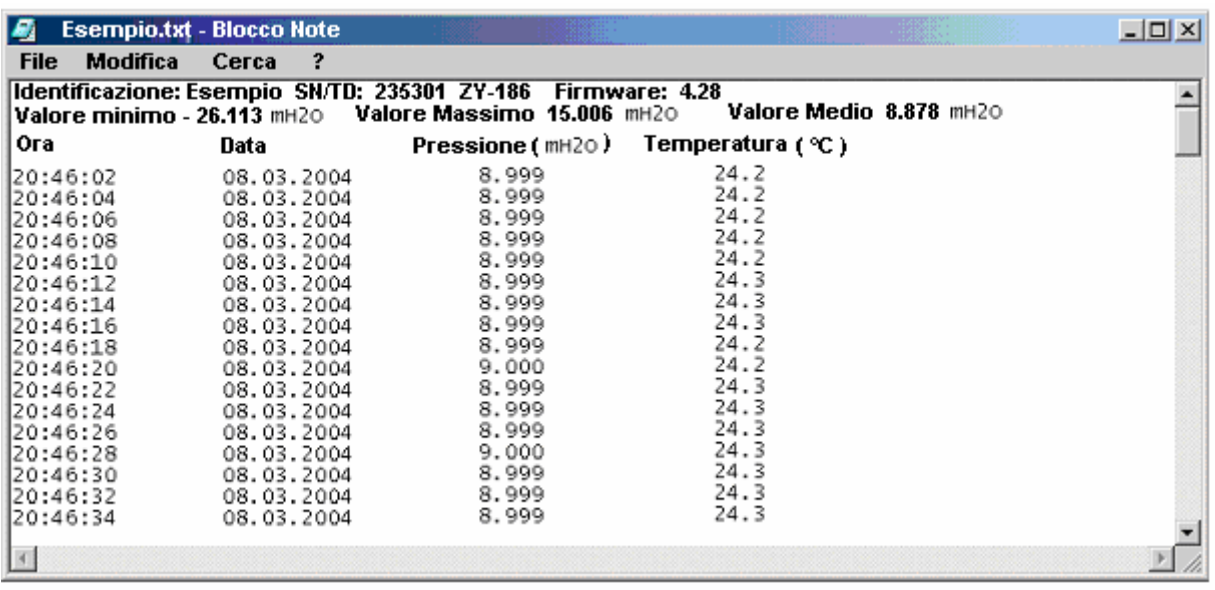

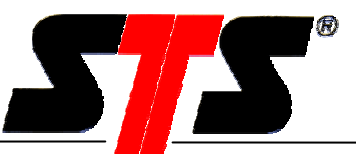

## **2.9. Configurazione**

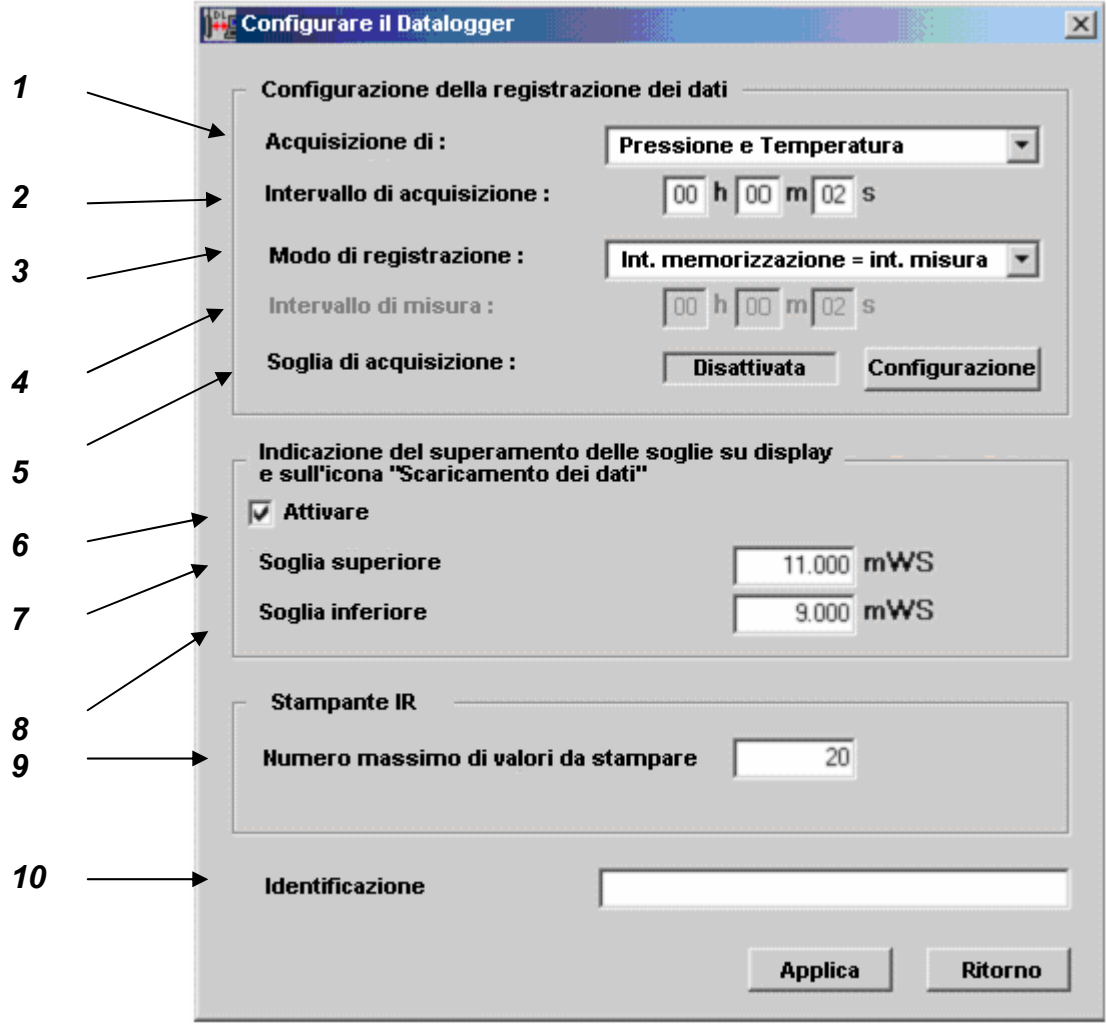

- 1 Scelta delle variabili da acquisire: pressione (livello), temperatura o entrambe
- 2 Intervallo di acquisizione: definisce il ritmo con il quali i valori misurati sono memorizzati nel DL. Deve necessariamente essere un numero intero e multiplo dell'intervallo di misura.
- 3 Modo di registrazione: definisce se l'intervallo di acquisizione è identico a quello di misura (acquisizione dei valori istantanei) oppure se vengano acquisiti solo i valori minimo, massimo o media dei valori misurati.
- 4 Intervallo di misura: definisce il ritmo con i quale le variabili sono misurate.

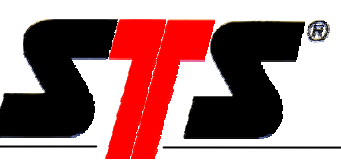

5 Soglie di acquisizione: **disponibili solo se l'opzione è stata richiesta in fase d'ordine**.

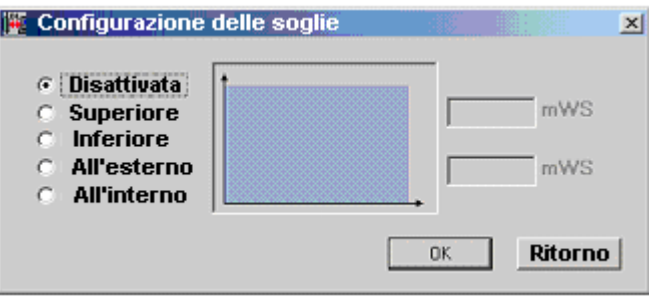

Disattivata: la funzione non è attiva.

**Superiore**: il DL non inizia a registrare i dati fino a quando la pressione (livello) non supera il valore di soglia specificato. La registrazione termina se la pressione (livello) scende sotto il valore di soglia specificato e non lo supera nuovamente nel tempo di saturazione della pagina di memoria del DL

Il DL non inizierà nuovamente a registrare i dati fino al nuovo superamento del valore di soglia specificato.

**Inferiore**: il DL non inizia a registrare i dati fino a quando la pressione (livello) non scende al di sotto del valore di soglia specificato. La registrazione termina se la pressione (livello) supera il valore di soglia specificato e non scende nuovamente al di sotto di tale valore nel tempo di saturazione della pagina di memoria del DL.

Il DL non inizierà nuovamente a registrare i dati fino che la pressione (livello) non scende nuovamente sotto il valore di soglia specificato.

**All'interno:** il DL non inizia a registrare i dati fino a quando la pressione (livello) non è compresa tra i valori di soglia specificati. La registrazione termina se la pressione (livello) esce dai valori di soglia specificati nel tempo di saturazione della pagina di memoria del DL. Il DL non inizierà nuovamente a registrare i dati fino che la pressione (livello) non sia nuovamente compresa tra i valori di soglia specificati.

**All'esterno**: il DL non inizia a registrare i dati fino a quando la pressione (livello) non è all'esterno dei valori di soglia specificati. La registrazione termina se la pressione (livello) è compresa nei valori di soglia specificati nel tempo di saturazione della pagina di memoria del DL.

Il DL non inizierà nuovamente a registrare i dati fino che la pressione (livello) non sia nuovamente all'esterno dei valori di soglia specificati.

6 Soglie d'allarme: indicazione sul display del superamento di valori di soglia. Il DL utilizza simboli per visualizzare se, nel corso dell'ultima campagna di misura, la pressione (livello) ha superato i valori di soglia specificati. Durante lo scarico dei dati, verrà segnalato il superamento dei valori di soglia.

Nota: Questi valori soglia (di allarme e non di acquisizione) **non hanno effetto** sulla registrazione dei dati.

- 7 Soglia superiore
- 8 Soglia inferiore

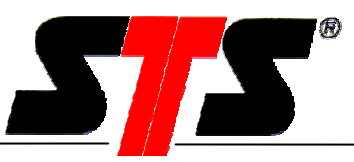

- 9 Definisce il numero di valori da stampare sulla stampante portatile infrarosso (vedi catalogo accessori). Se la serie di misura contiene un numero inferiore di valori rispetto al numero scelto, verranno stampati solo questi.
- 10 Identificazione

L'identificazione del DL scelta viene visualizzata nei modi seguenti:

- Barra di Stato della "Finestra Principale"
- Finestra "Visualizzazione Dati"
- Stampa dei valori misurati
- Stampa tramite la stampante portatile ad infrarosso (IR printer)
- File ASCII dei valori misurati

Nota: Il DL registra i dati misurati in pagine di memoria sequenziali di 128 valori ciascuna.

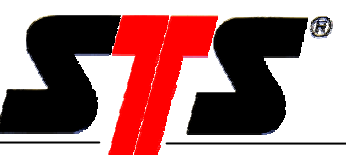

## **2.10. Taratura**

### **2.10.1. Misura di livello**

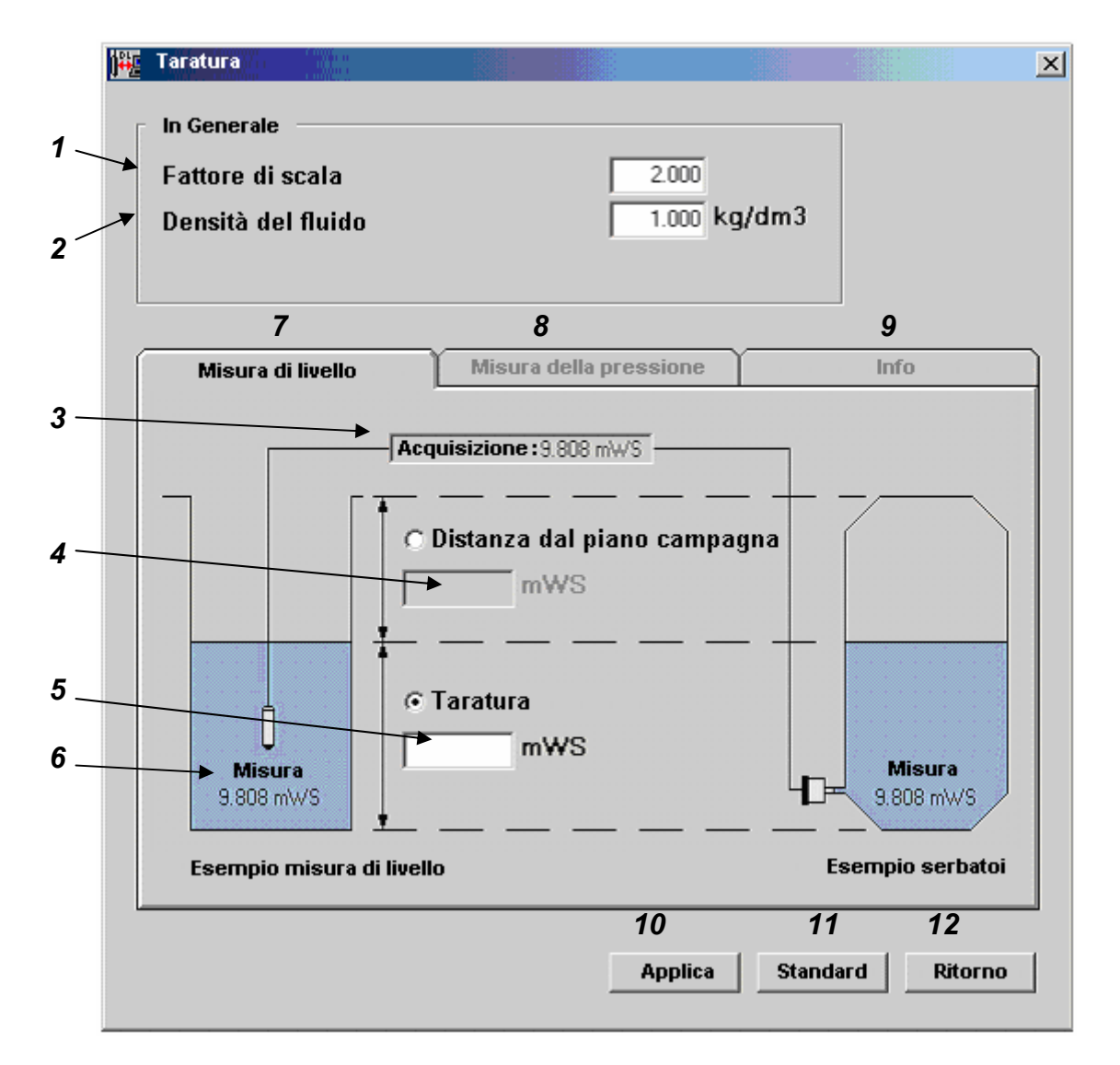

- 1 Il valore misurato è moltiplicato per un fattore di scala, che può essere compreso tra 0.3 e 2.0.
- 2 E' il valore relativo alla densità del fluido misurato. Questa funzione è attiva solo se il DL è stato scelto con campo di misura in "unità di lunghezza" (es. metri di colonna d'acqua, mH2O). Tale valore deve essere compreso tra 0.5 e 2.0. kg/dm3. La misura di livello sarà quindi dipendente dal valore di densità inserito . Non ha significato inserire un valore di densità se il campo di misura del DL è in unità di pressione (es. bar, mbar). **Questa funzione è attiva solo se è stata richiesta in fase d'ordine.**
- 3 Visualizza il valore che verrà memorizzato (che tiene conto del fattore di scala e/o dalla densità del fluido, se selezionati).
- 4 Distanza dal Piano Campagna: distanza tra il piano campagna e la superficie dell'acqua (funzione tipicamente utilizzata in applicazioni idrogeologiche). Il valore inserito deve essere

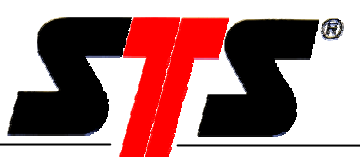

nella stessa unità di misura indicata nel campo di misura del DL. Tale valore deve essere compreso tra +/- 3200 con lo stesso numero di decimali con i quali il DL è stato calibrato (che è evidente nella finestra principale). Se la misura è artesiana (livello del fluido superiore al pozzo), il valore inserito deve essere negativo.

- 5 Taratura: il valore misurato può essere corretto da un valore di tara. Tale valore deve essere compreso tra +/- 3200 con lo stesso numero di decimali con i quali il DL è stato calibrato (che è evidente nella finestra principale).
- 6 Valore misurato: questo è il valore effettivamente misurato, sul quale **non hanno effetto** le funzioni di taratura, distanza dal piano campagna, fattore di scala e densità del fluido.
- 7 Misura di livello: per la configurazione del DL per applicazioni di misura di livello
- 8 Misura di livello: per la configurazione del DL per applicazioni standard (vedi paragrafo 0).
- 9 Info: mostra la differenza tra valore misurato e valore registarto
- 10 Applica i parametri di configurazione inseriti
- 11 Riporta tutti parametri di configurazione ai valori di default
- 12 Ritorna alla "Finestra Principale"

#### **Nota importante:**

**Il valore di taratura inserito ha effetto sul valore acquisito dal DL.** 

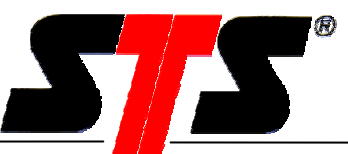

### **Misura di Pressione**

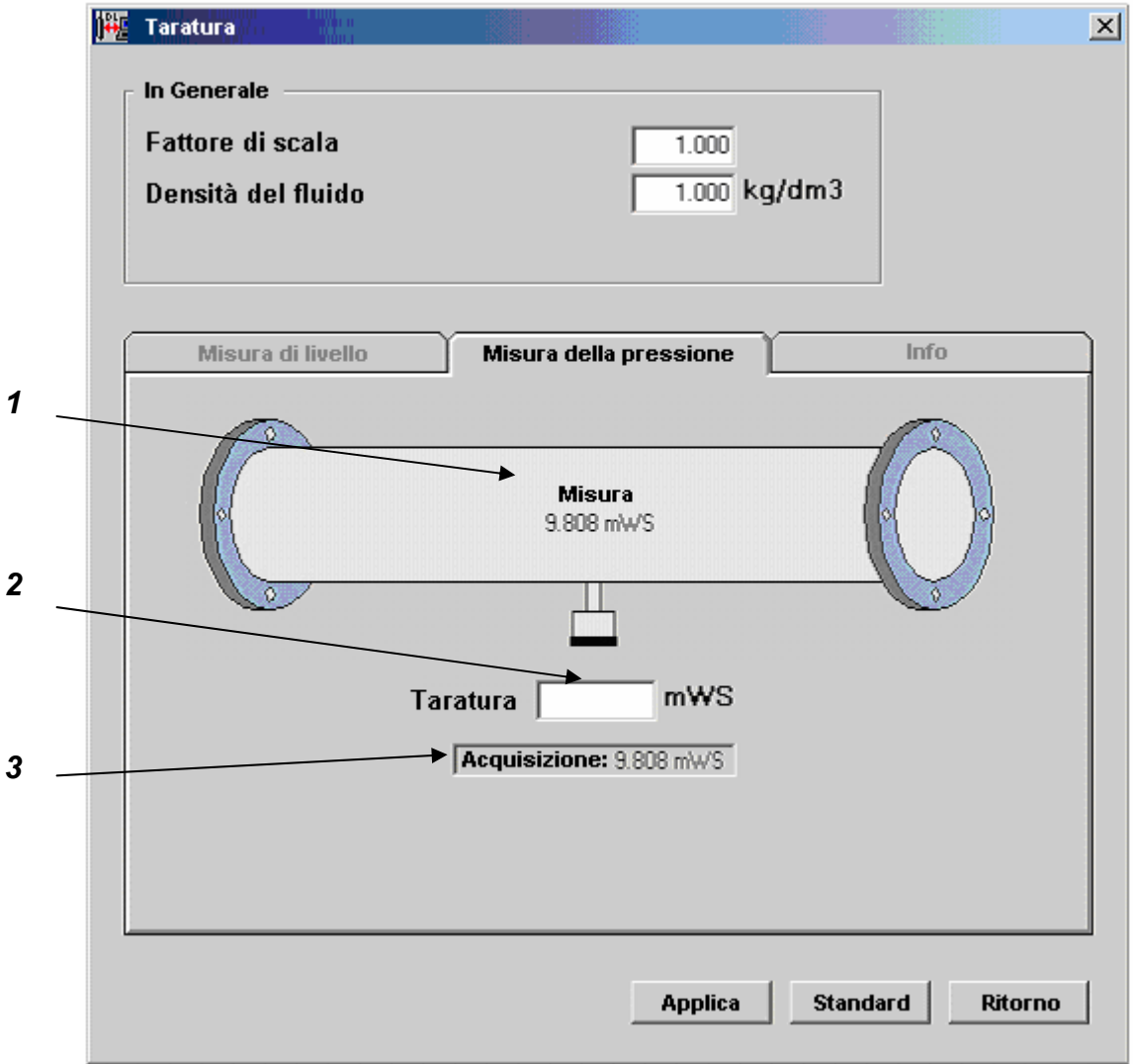

- 1 Valore misurato: questo è il valore effettivamente misurato, sul quale **non hanno effetto** le funzioni di taratura, distanza dal piano campagna, fattore di scala e densità del fluido.
- 2 Taratura: il valore misurato può essere corretto da un valore di tara. Tale valore deve essere compreso tra +/- 3200 con lo stesso numero di decimali con i quali il DL è stato calibrato (che è evidente nella finestra principale).
- 3 Acquisizione: indica il valore memorizzato sul quale **hanno effetto** le funzioni di taratura, distanza dal piano campagna, fattore di scala e densità del fluido.

#### **Nota importante:**

**Il valore di taratura inserito ha effetto sul valore acquisito dal DL.** 

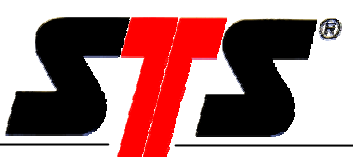

### **2.10.2. Info**

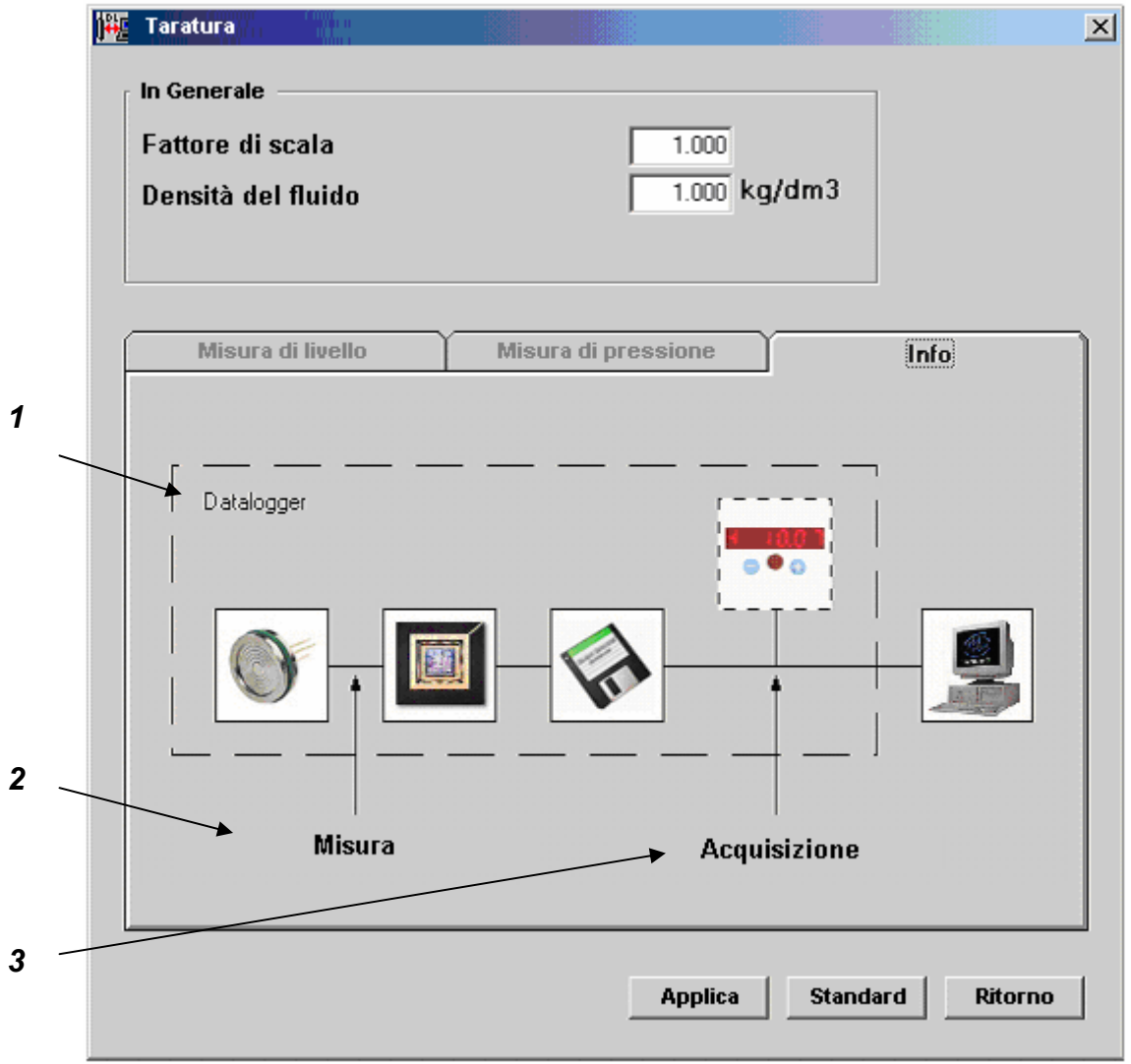

- 1 Schema a blocchi del DL.
- 2 Valore misurato: questo è il valore effettivamente misurato, sul quale **non hanno effetto** le funzioni di taratura, distanza dal piano campagna, fattore di scala e densità del fluido.
- 3 Acquisizione: indica il valore memorizzato sul quale **hanno effetto** le funzioni di taratura, distanza dal piano campagna, fattore di scala e densità del fluido.

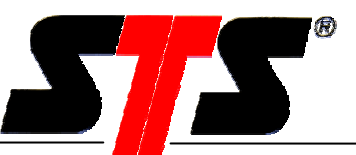

## **2.11. Sincronizzazione data e ora**

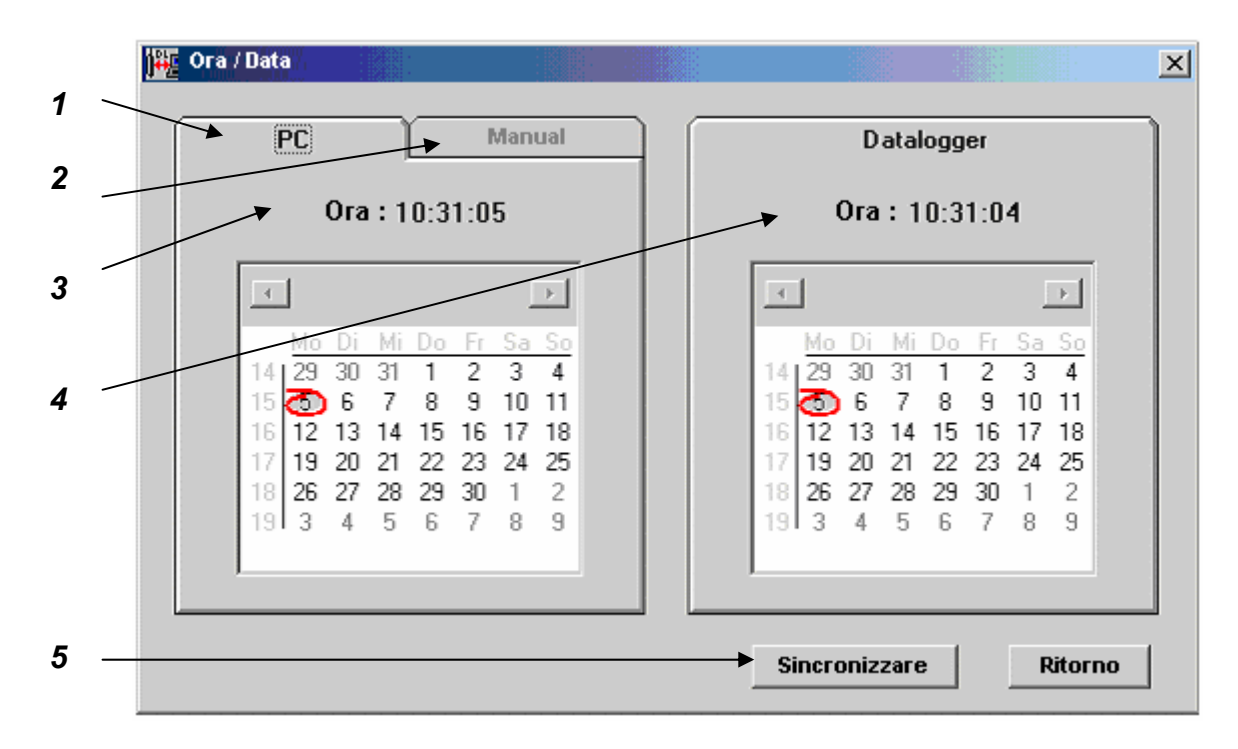

- 1 PC: mostra la data e l'ora del PC.
- 2 Manuale: per l'inserimento manuale della data e l'ora del PC
- 3 Ora attuale del PC
- 4 Ora attuale del DL
- 5 Sincronizza la data e l'ora tra PC e DL

### **2.12. Indicatore Carica Batterie**

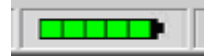

L'Indicatore Carica Batterie mostra lo stato di carica delle batteria del DL. Meno campi verdi appaiono, più la batteria è scarica. E' consigliabile sostituire la batteria prima che sia completamente scarica. Se la carica della batteria scende sotto un certo livello, il DL si spegne automaticamente. I dati rimangono comunque memorizzati nel DL e possono essere letti dopo la sostituzione della batteria.

Puoi ordinare le batterie di ricambio con i seguenti codici STS: VART270 (DL/N) e VART271 (DL, DL/Ex e Datalogger con display).

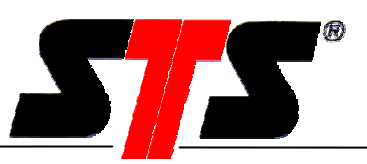

## **3. Programma Dataconversion**

Il programma Dataconversion è parte integrante del software per PC e può essere lanciato da "Start\Programmi\Dataconversion".

Con questo programma l'ordine delle colonne di dati "Data, Ora e Misure (pressione e temperatura) può essere variato. E' inoltre possibile eliminare o aggiungere colonne.

Files di dati molto grandi possono essere divisi automaticamente in files più piccoli, che possono quindi essere più facilmente importati in Excel™.

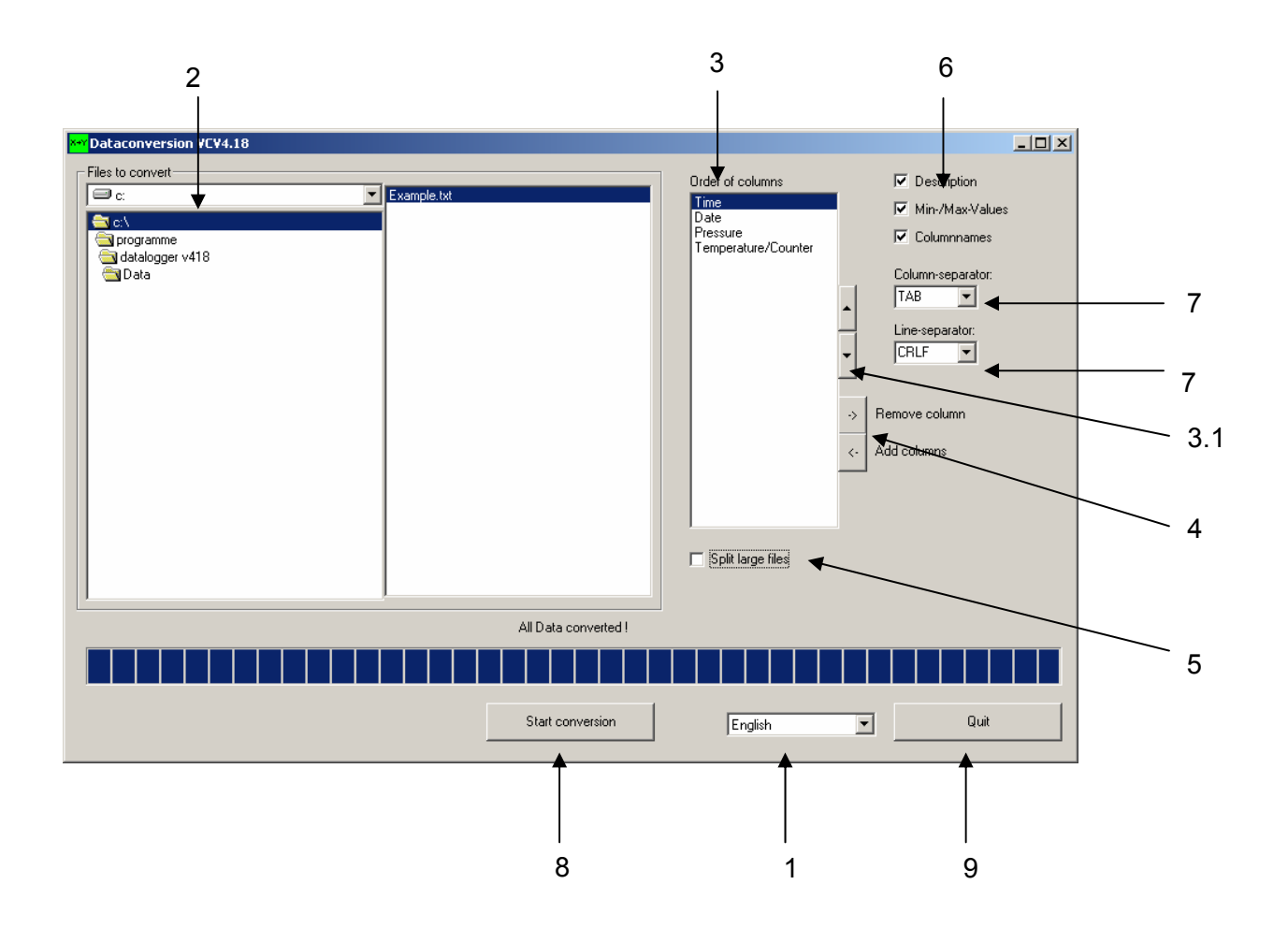

- 1. Scegli la lingua.
- 2. Scegli uno più files di dati per la conversione: e.g. C:\Programmi\Datalogger V418\Data\Example.txt Se nessun file viene selezionato il programma suggerisce di selezionarli tutti.
- 3. L'ordine delle colonne di dati può essere variato come segue: Seleziona la colonna e scegli la posizione richiesta con i tasti (3.1)
- 4. Con i tasti "->" e. "<-" puoi aggingere o eliminare nuovamente le colonne

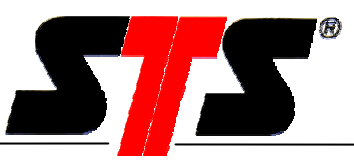

- 5. Se il flag "split large files" è attivato, i files verranno divisi in un numero massimo di 3 nuovi files con circa 60.000 valori ciascuno per l'importazione in Excel™. I file verranno numerati come segue: es. example\_1.con.txt, example\_2.con.txt oppure example\_3.con.txt
- 6. Con i tasti "Description", "Min-/Max-values" e "Columnnames" puoi scegliere scegliere quali informazioni memorizzare nei file convertiti.
- 7. Puoi anche scegliere i separatori di colonna "; / TAB / SPACE" e di linea "; /CRLF". Altri caratteri di separazione possono essere inseriti.
- 8. Premi il tasto "Start conversion" per lanciare la conversione.
- 9. Premi il tasto "Quit" per uscire dal programma.

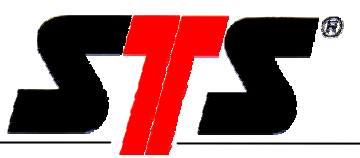

## **4. Informazioni generali**

## **4.1. Requisiti fondamentali**

Per l'utilizzo del software è necessaria la conoscenza di base di Windows. Per ragioni di brevità, questo manuale non riporta le funzioni di base di Windows.

## **4.2. Abbreviazioni**

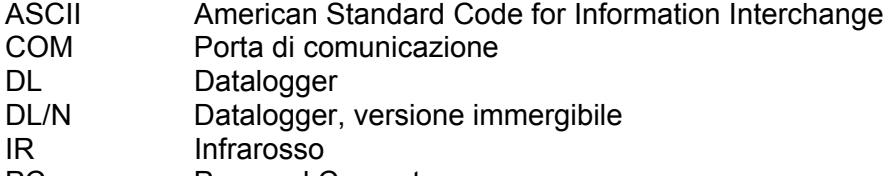

- PC Personal Computer
- TD Trasduttore
- USB Universal Serial Bus
- Vxx Versione xx

## **4.3. Società STS**

### **Switzerland**

STS Sensor Technik Sirnach AG Rütihofstrasse 8 CH – 8370 Sirnach **Switzerland** Tel. +41 (0)71 969 49 29 Fax. +41 (0)71 969 49 20 e-mail: sales@sts-ag.ch Internet: www.sts-ag.com

### **Germany**

STS Sensoren Transmitter Systeme GmbH Mercedesstrasse 1 D – 71063 Sindelfingen **Germany** Tel. +49 (0)7031 811 920 Fax. +49 (0)7031 811 958 e-mail: sts.gmbh@t-online.de Internet: www.sts-ag.com

STS Italia s.r.l. Via Gesu 5 I – 20090 Opera (MI) Italy Tel. +39 02 57607073/074 Fax. +39 02 57607110 e-mail: stsopera@tin.it Internet: www.sts-ag.com

### **France**

STS France 66, Avenue de la Gare FR – 74100 Annemasse France Tel. +33 (0)4 5037 6925 Fax. +33 (0)4 5039 4225 e-mail: info@stsfrance.fr Internet: www.sts-ag.com

 **Italy**